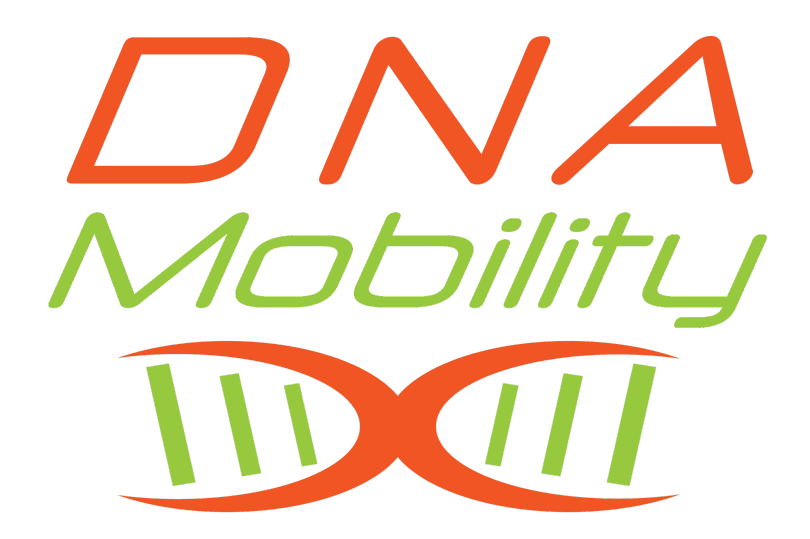

# Tulna Camground ISP

LTU Wireless Network Client Configuration 2022-05-31 Revision 001

**Kit Contains the [following:](#page-2-0)** 

[Connecting](#page-3-0) the Hardware

Connect to [WiFi/Ethernet](#page-5-0)

[Accessing](#page-6-0) your online account

# <span id="page-2-0"></span>Kit Contains the following:

- (1) LTU Outdoor Radio
- (1) LTU Mounting Hardware (Bracket, Zip tie, screws)
- (1) POE Injector
- (1) Indoor Router/Access Point
- (1) 10 foot Cat 6 Cable
- (1) 25 foot Cat 6 Cable

# <span id="page-3-0"></span>Connecting the Hardware

The LTU Outdoor radio needs to be mounted in a location that will have line of site to one of the wireless Radio locations. Current that is the telephone pole at the bin site and the telephone pole half way up the center of the campsite. Point the front of the radio towards the pole, that is the side with the U LTU logo on it. The picture below is wil the front facing up.

Using the mounting hardware attach the radio outside, from the radio run the 25' cat 6 cable to the WAN port on the Router/Access Point.

From the POE Injector attach the 10' cat 6 cable to the POE side of the injector and then the 24V PoE In port on the Router/Access Point. Plug the POE injector into a wall outlet. The POE Injector will power the Router/Access Point as well as the LTU Outdoor Radio.

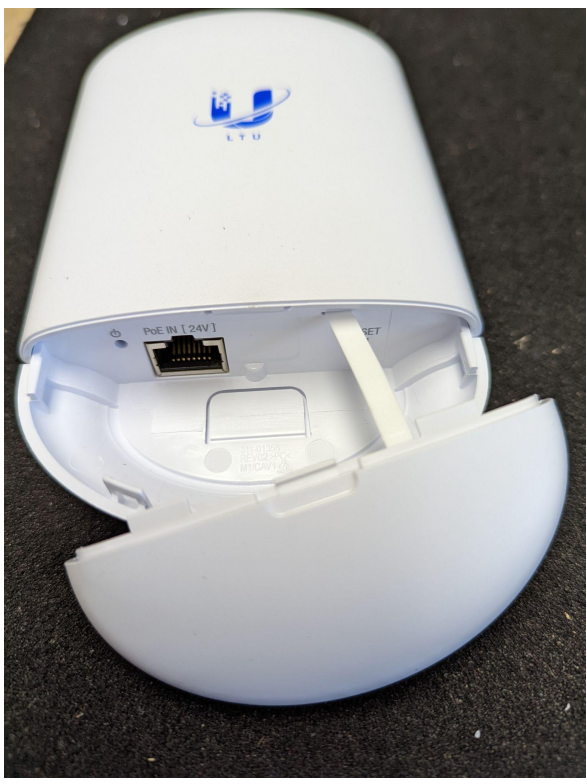

LTU Outdoor Radio

LTU Lite Datasheet - [Link](https://dl.ubnt.com/ds/ltu-lite)

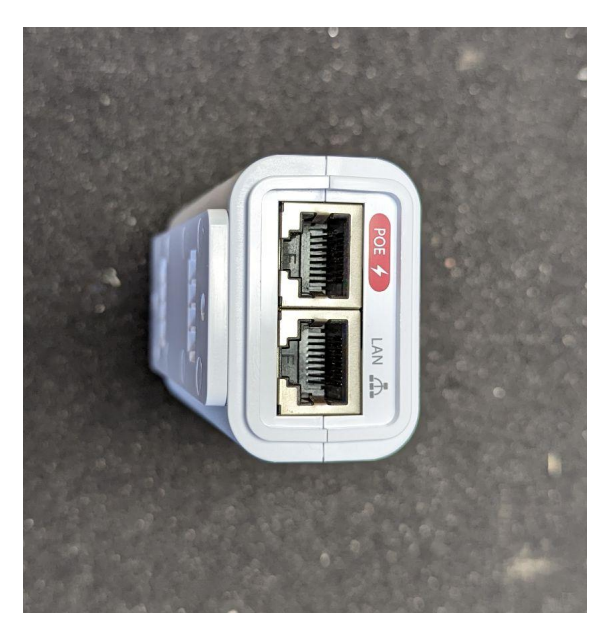

POE Injector

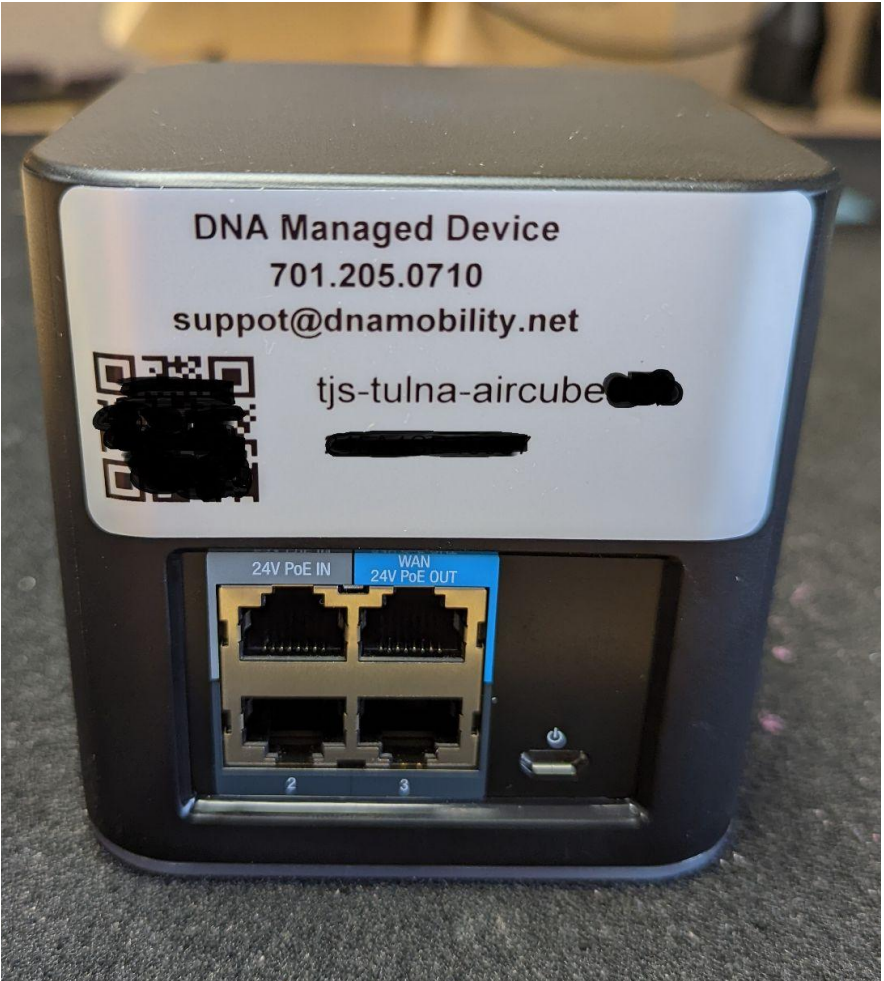

airCube ISP Datasheet - [Link](https://dl.ubnt.com/datasheets/aircube/airCube_DS.pdf)

Router/Access Point

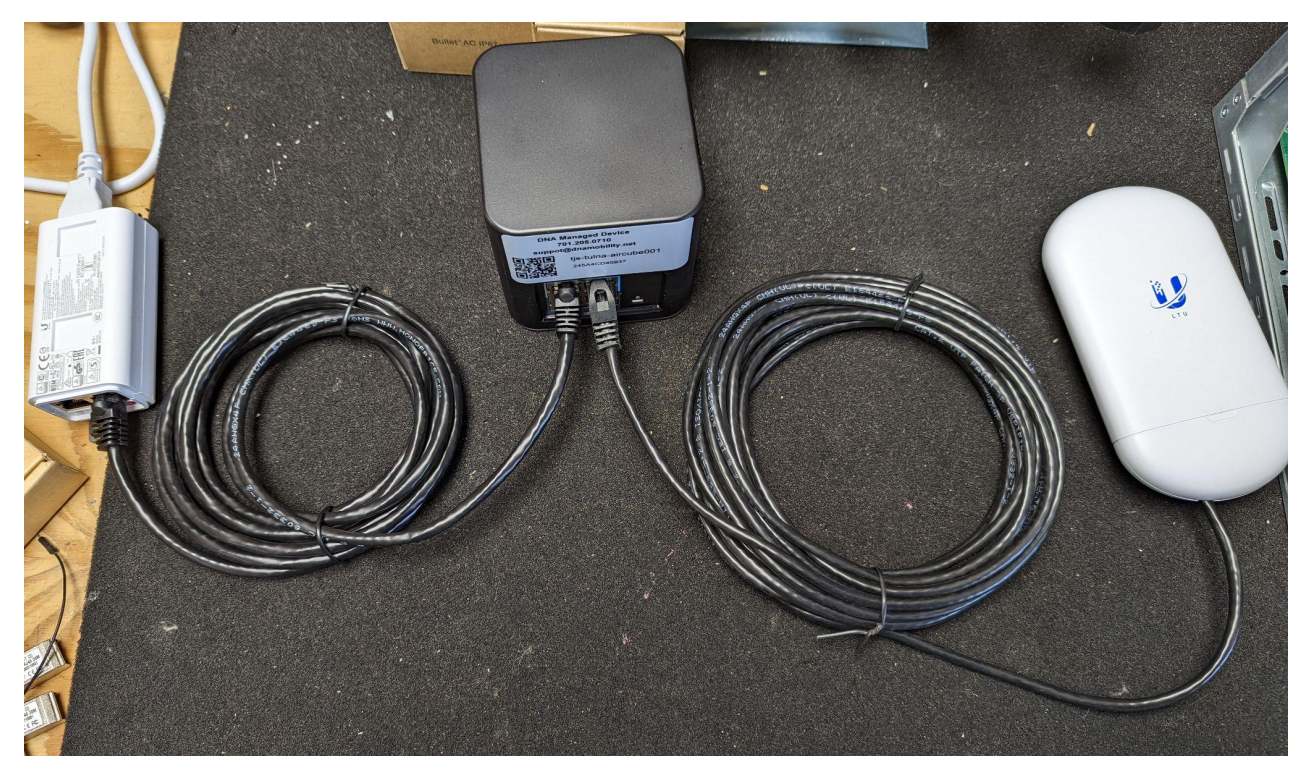

Connected setup

#### <span id="page-5-0"></span>Connect to WiFi/Ethernet

The Router/Access Point will have two open ethernet ports on it for connecting any network device, port 2 and 3. You can also connect a device to the LAN side of the POE injector.

For the WiFi connection you can scan the 2D barcode on the bottom of the Router/Acces Point. It contains the SSID and Password for your device. The SSID of your device will be airCube-XXX where XXX is the last three digits of the units MAC number. The SSID will be on a sticker attached to the unit as well as this manual.

The password for the WiFi will be the WPA2: line.

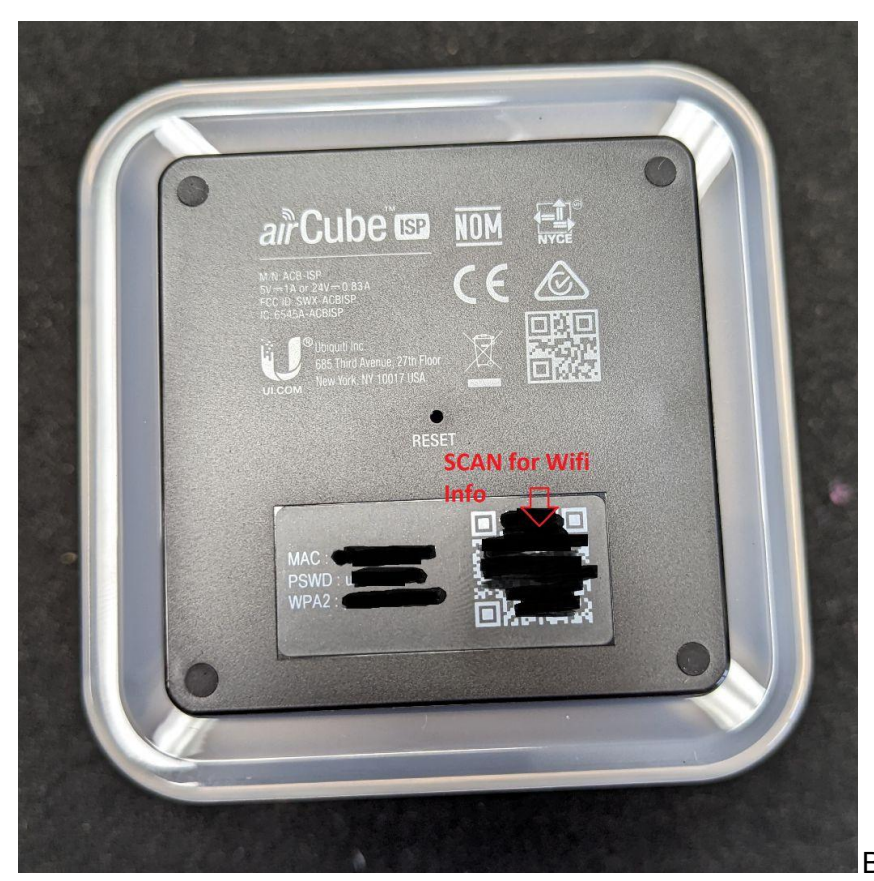

Botton of Router/Access Point

# <span id="page-6-0"></span>Accessing your online account

You can access you account by going to the following link <https://uisp.dnamobility.net>

Your username will be the email address you used to sign up.